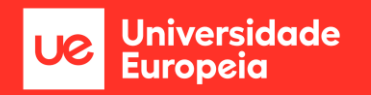

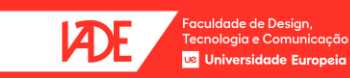

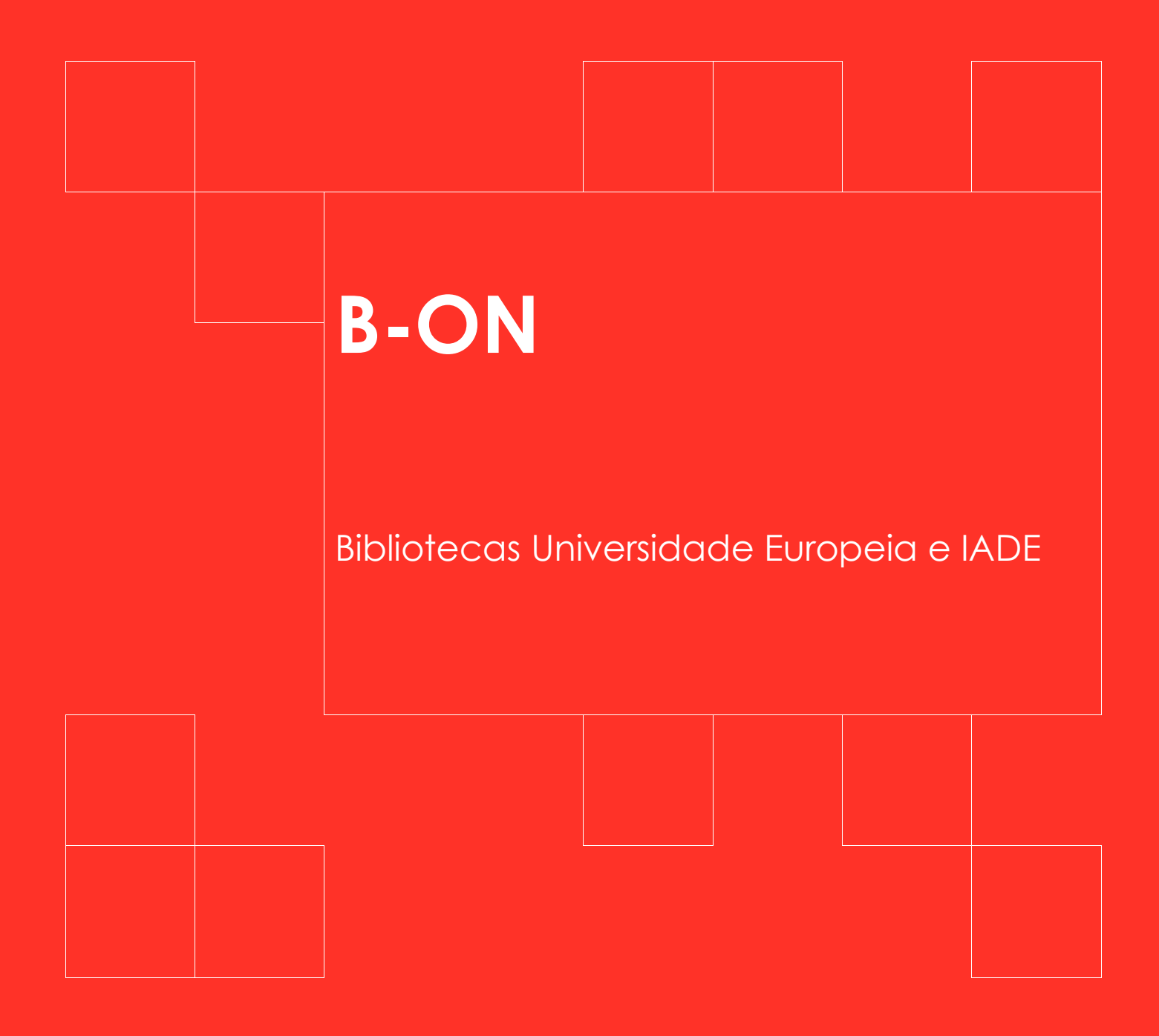

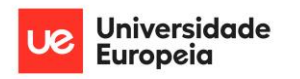

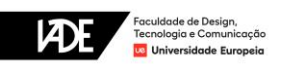

# Índice

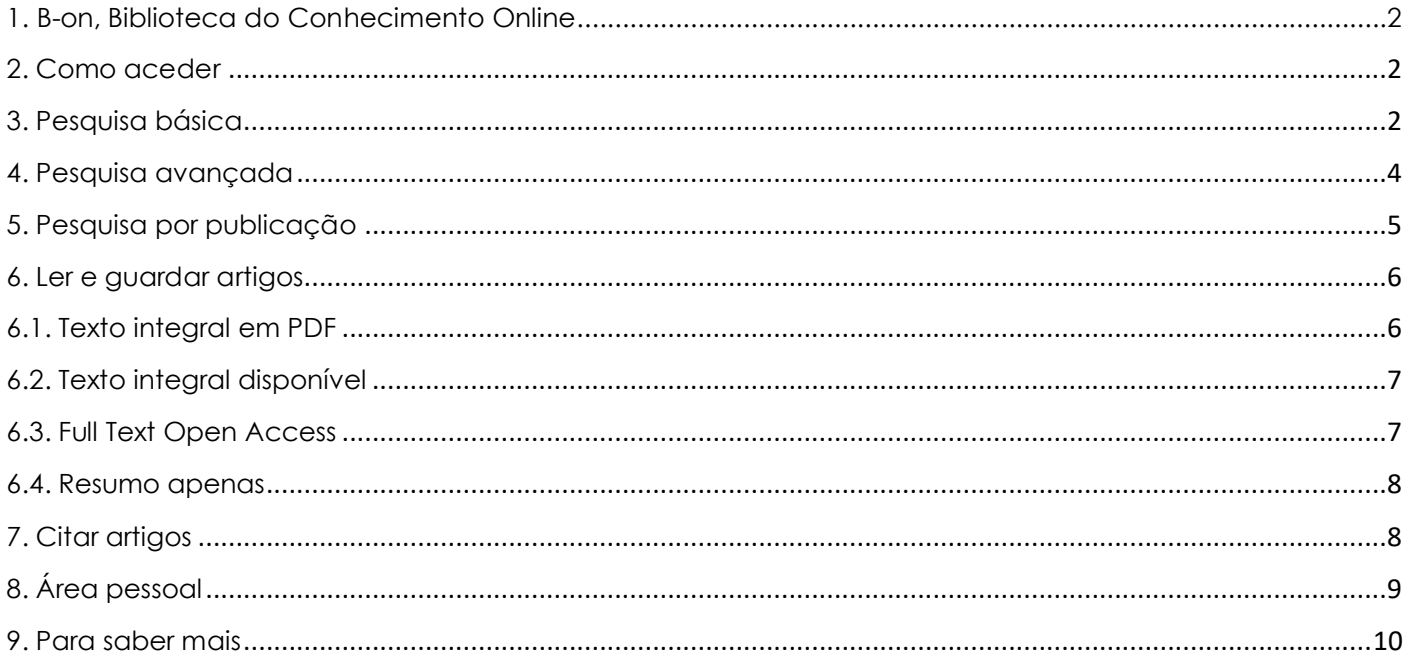

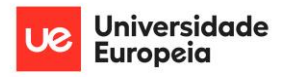

#### uldade de Des<br>nologia e Corr IA).

## **1. B-on, Biblioteca do Conhecimento Online**

<span id="page-2-0"></span>A B-on - [Biblioteca do Conhecimento Online](https://www.b-on.pt/) disponibiliza o acesso ilimitado e permanente às instituições de investigação e do ensino superior, aos textos integrais de milhares de periódicos científicos e eBooks online de alguns dos mais importantes fornecedores de conteúdos, através de assinaturas negociadas a nível nacional, garantindo o acesso a um vasto número de publicações e serviços eletrónicos à comunidade académica e científica nacional.

## **2. Como aceder**

<span id="page-2-1"></span>A [B-on](https://www.b-on.pt/) é um recurso de acesso restrito à comunidade da Universidade Europeia.

Para aceder é necessário estar ligado à rede fixa ou à rede Wi-Fi da Universidade.

### **Se estiver na Universidade**

Pode aceder à [B-on](https://www.b-on.pt/) através da rede fixa ou da rede Wi-Fi em qualquer um dos campi da Universidade.

### **Se estiver fora da Universidade**

Para aceder à [B-on](https://www.b-on.pt/) deverá ter instalada a VPN institucional.

As instruções de instalação e de utilização encontram-se no tópico **VPN Acesso Remoto**.

## **3. Pesquisa básica**

<span id="page-2-2"></span>Aceda a [https://www.b-on.pt](https://www.b-on.pt/) e inicie a sua pesquisa.

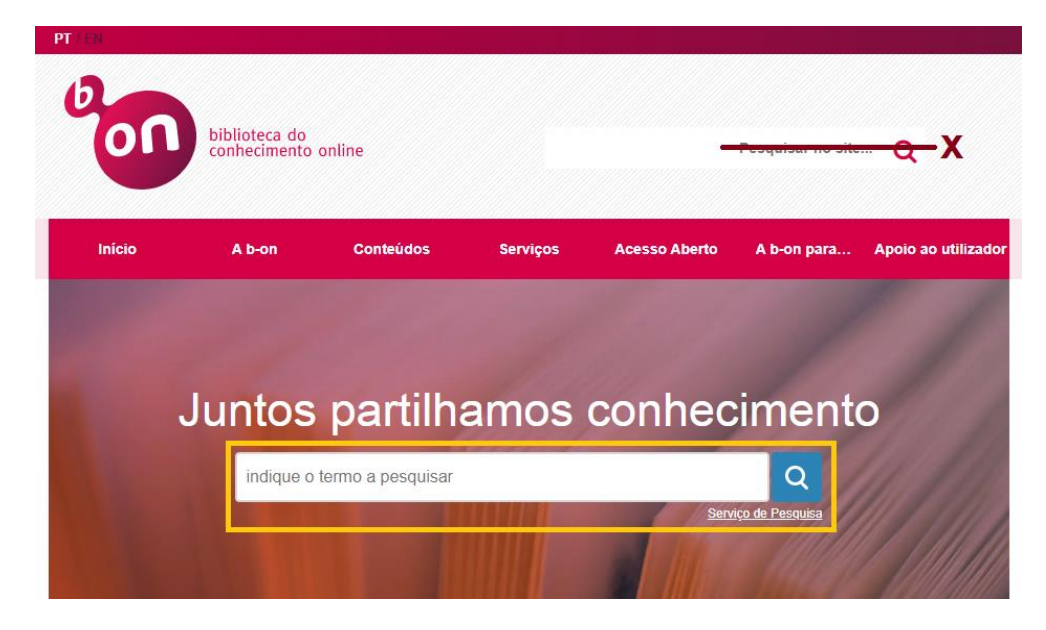

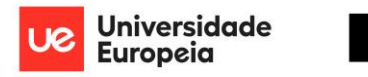

Pode começar uma pesquisa digitando os termos a pesquisar na caixa, ou selecionando "**Serviço de Pesquisa**" que abre uma nova página com mais opções:

uldade de Design<br>nologia e Comun

**Insidade Euro** 

IÆ)

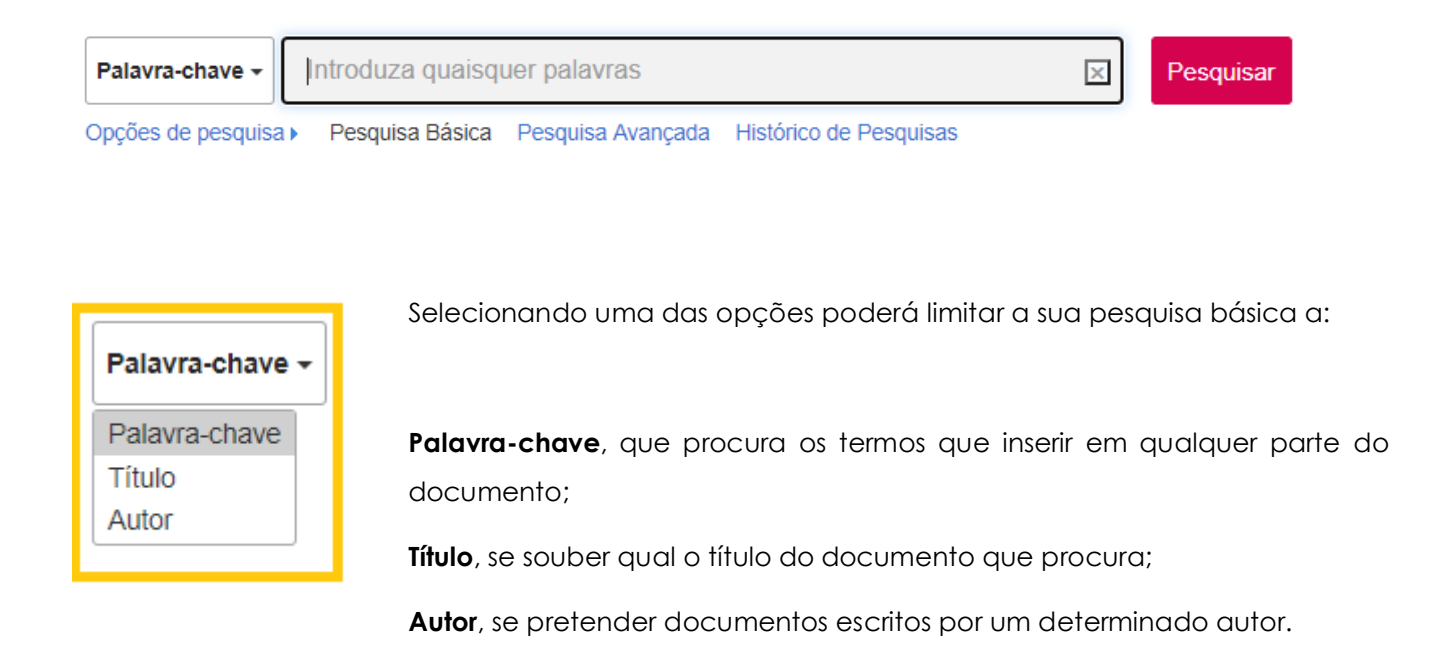

Irá notar que quando escreve na caixa de pesquisa irão ser sugeridos alguns termos que o podem ajudar na sua pesquisa.

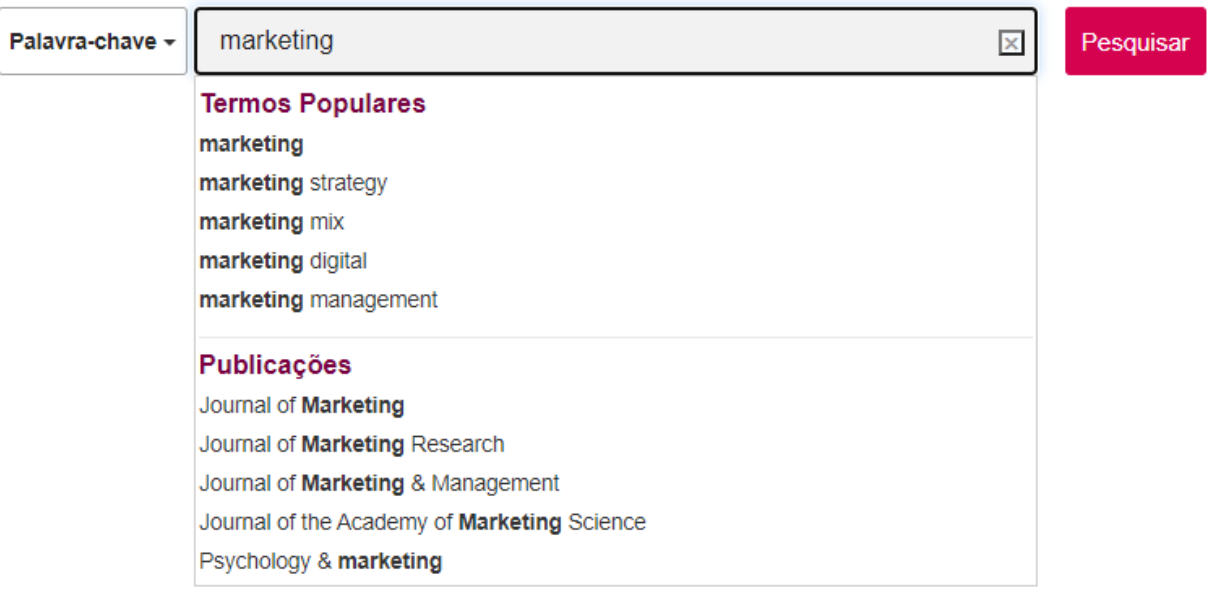

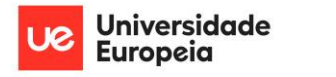

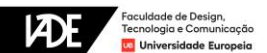

## **4. Pesquisa avançada**

<span id="page-4-0"></span>Irá achar muito útil a Pesquisa Avançada. Ajudará a limitar os milhares de resultados que uma simples Pesquisa Básica irá devolver.

A Pesquisa Avançada permite **combinar vários campos**, limitando os resultados devolvidos.

Para além de poder definir termos no nome de autor e de título, se pretender encontrar artigos científicos que se foquem num determinado tema poderá escolher "**Termos do Assunto**". Assim, em vez de procurar os termos de pesquisa em todo o texto do artigo, irá procurar apenas entre as palavras-chave do artigo, devolvendo resultados mais relevantes para a sua pesquisa.

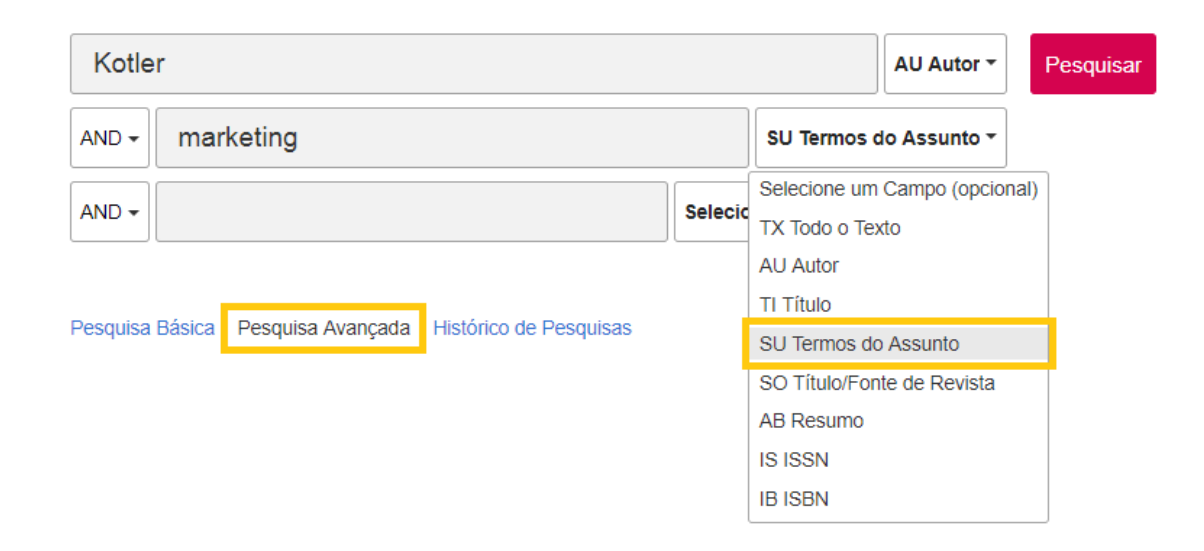

Pode usar um campo, combinar dois campos, ou mais, com a ajuda dos operadores booleanos **AND** (e), **OR** (ou) e **NOT** (e não):

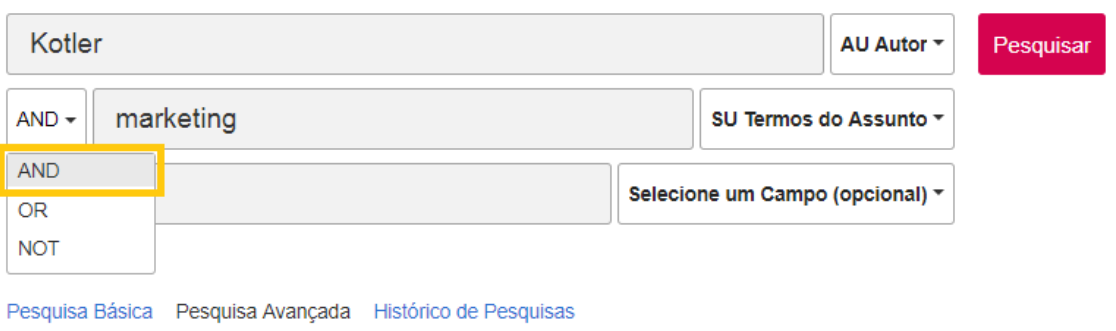

Dependendo dos termos escolhidos, da sua grafia, língua, das combinações usadas, serão devolvidos resultados de pesquisa diferentes.

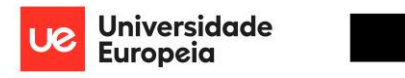

### **Limitar resultados por data de publicação**

O filtro de pesquisa "**Data de publicação**" deve ser usado quando queremos que a pesquisa nos devolva apenas artigos publicados num determinado período de tempo, limitando assim também o número de resultados encontrados. Por exemplo, quando pretendemos **apenas os artigos mais recentes** num determinado tema.

No menu esquerdo da página de resultados encontra o filtro "**Data de Publicação**":

Faculdade de Design<br>Tecnologia e Comun

rsidade Europ

IAD.

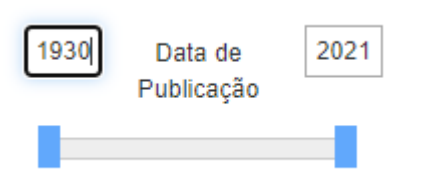

O primeiro valor corresponde ao ano de publicação do artigo mais antigo, e o último valor ao ano de publicação do artigo mais recente. Pode escrever nas caixas os anos de intervalo pretendidos, ou pode arrastar a barra inferior.

## **5. Pesquisa por publicação**

<span id="page-5-0"></span>Pode efetuar a pesquisa por publicação, acedendo ao "**Serviço de pesquisa**" e selecionando a opção "**Publicações**" disponível na barra em cima ao lado esquerdo.

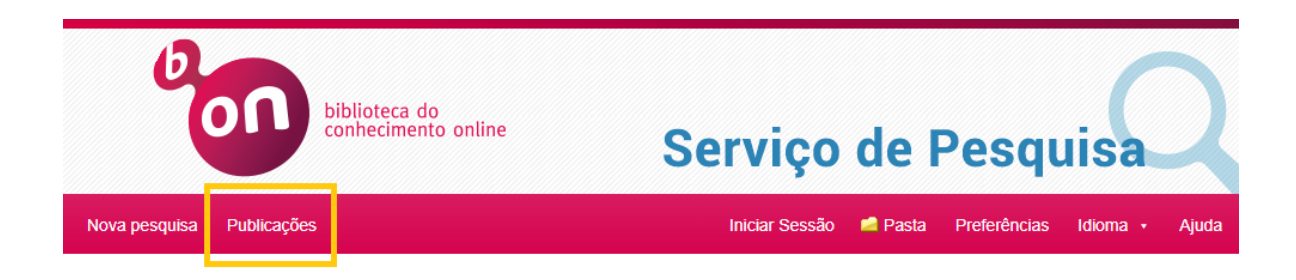

Pode agora fazer a pesquisa utilizando a caixa de "**Pesquisa de publicações**", pode "**Percorrer Títulos**" ordenados alfabeticamente, ou, ainda, "**Percorrer por Disciplina**", onde pode selecionar todas as publicações dentro de uma área temática.

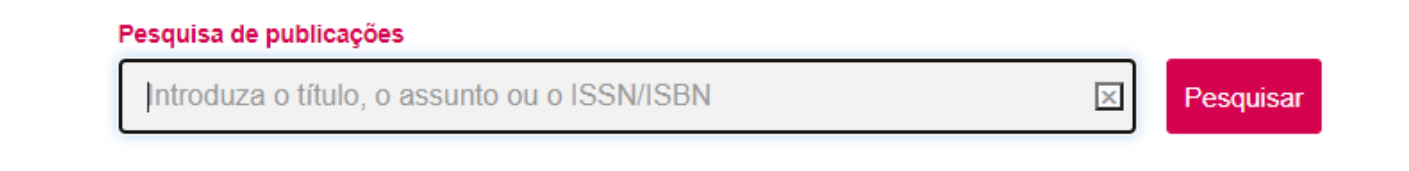

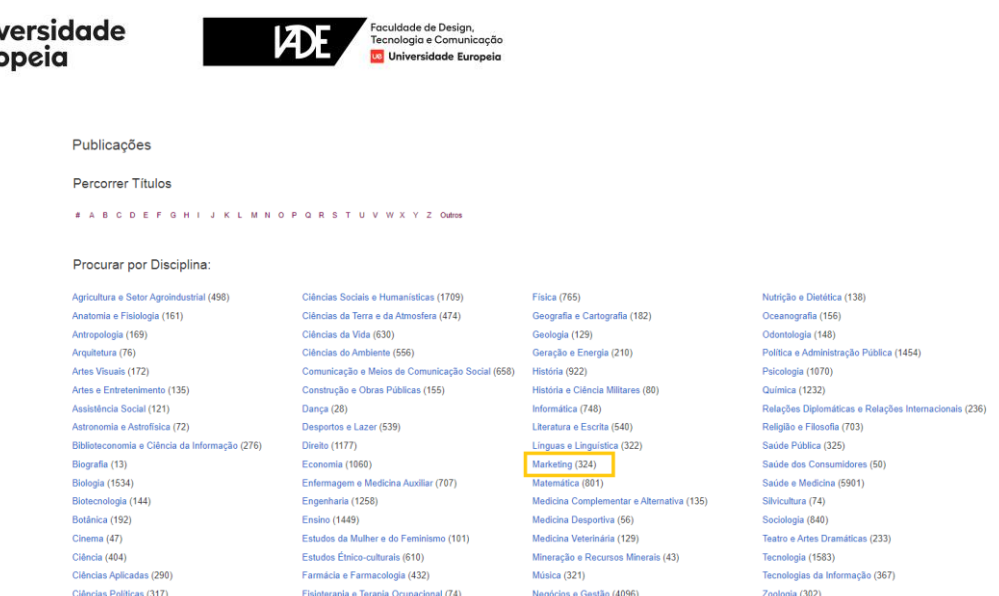

Esta funcionalidade permite, após selecionar uma publicação, a pesquisa apenas dentro desta publicação.

## **6. Ler e guardar artigos**

<span id="page-6-0"></span>Por baixo de cada resultado é possível ver **a disponibilidade do artigo**.

Pode **guardar artigos** no seu computador, ou para ler mais tarde, no âmbito do seu estudo ou trabalho de investigação.

### <span id="page-6-1"></span>**6.1. Texto integral em PDF**

Jniv

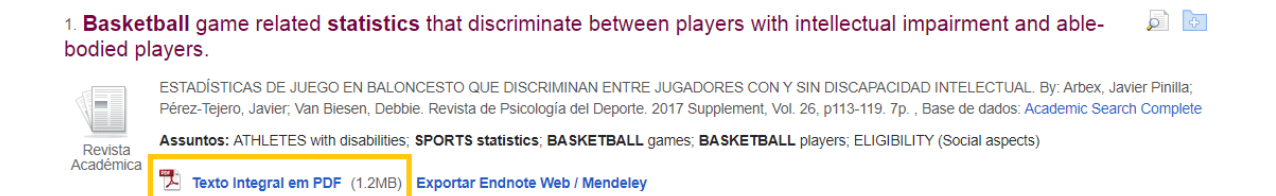

É possível abrir o artigo numa janela com opções para descarregar o artigo em PDF:

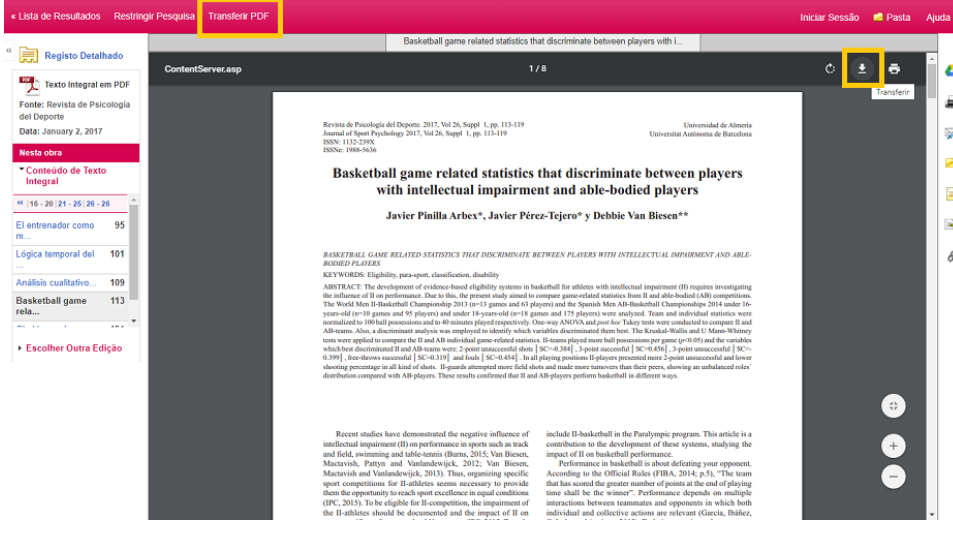

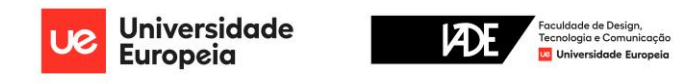

### <span id="page-7-0"></span>**6.2. Texto integral disponível**

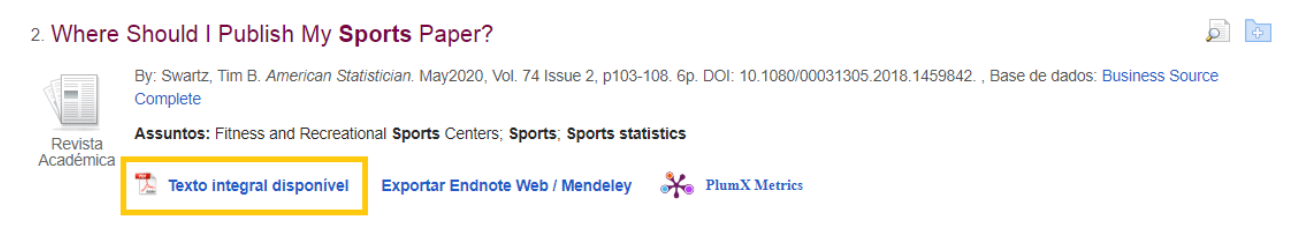

É possível **ler e/ou descarregar o artigo no portal da editora** que o detém:

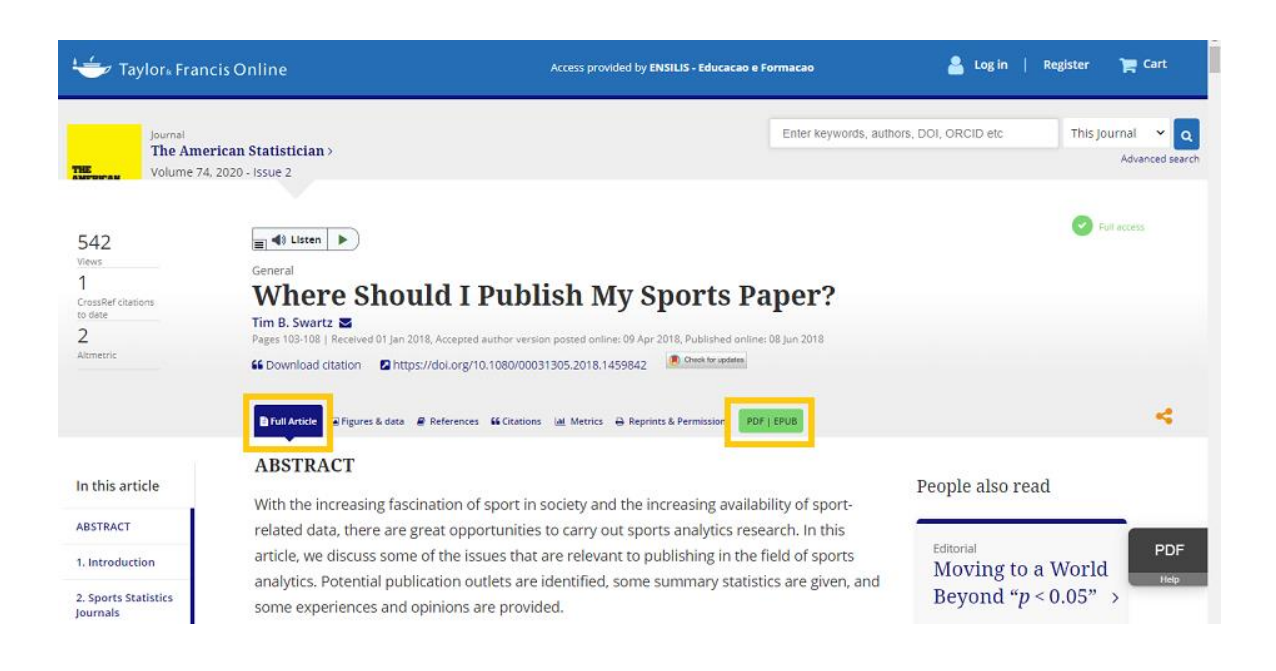

### <span id="page-7-1"></span>**6.3. Full Text Open Access**

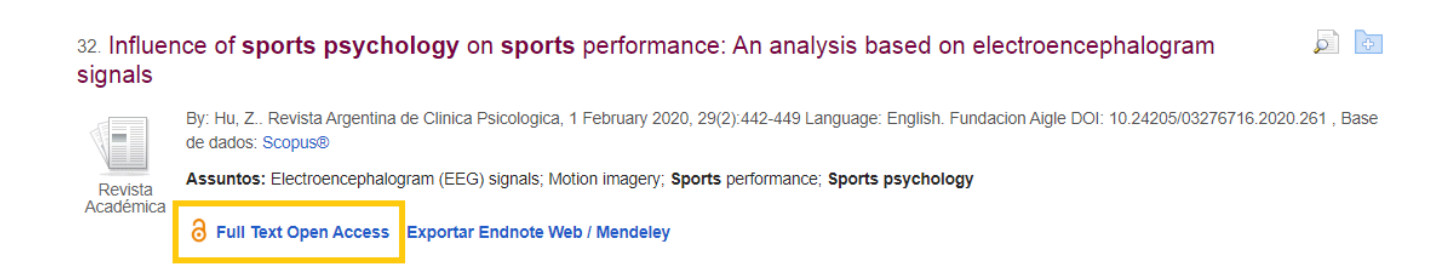

Quando o artigo se encontra em acesso aberto, é possível consultá-lo sem recorrer ao portal B-on.

Será reencaminhado para o portal de acesso aberto, onde se encontra o artigo, onde poderá ler o texto integral.

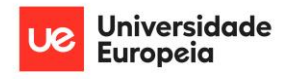

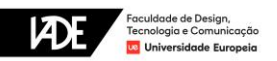

### <span id="page-8-0"></span>**6.4. Resumo apenas**

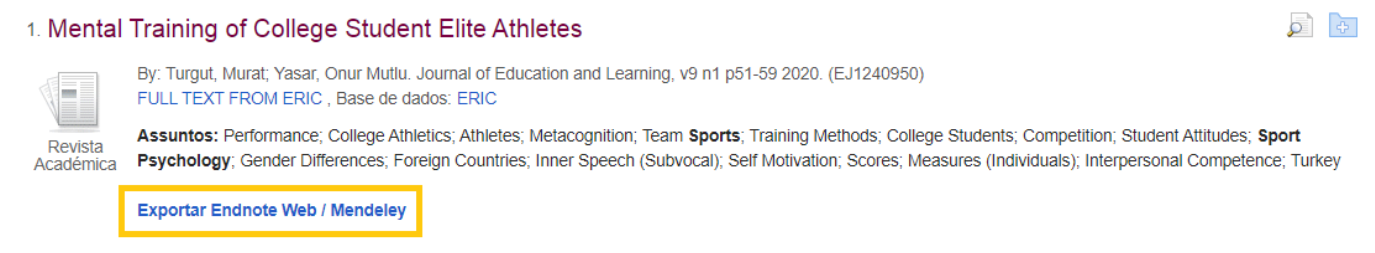

Existem também outros artigos que **apenas disponibilizam o resumo, não estando o texto completo disponível**.

Nestes artigos apenas encontrará disponível a opção para exportar a referência bibliográfica completa para um gestor de bibliografias automático (como o Mendeley).

### **7. Citar artigos**

<span id="page-8-1"></span>Todos os documentos que utilizar nos seus trabalhos académicos ou de investigação **devem ser cuidadosamente referenciados**.

Acedendo ao "**Registo Detalhado**" do artigo consultado é possível gerar as respetivas referências bibliográficas.

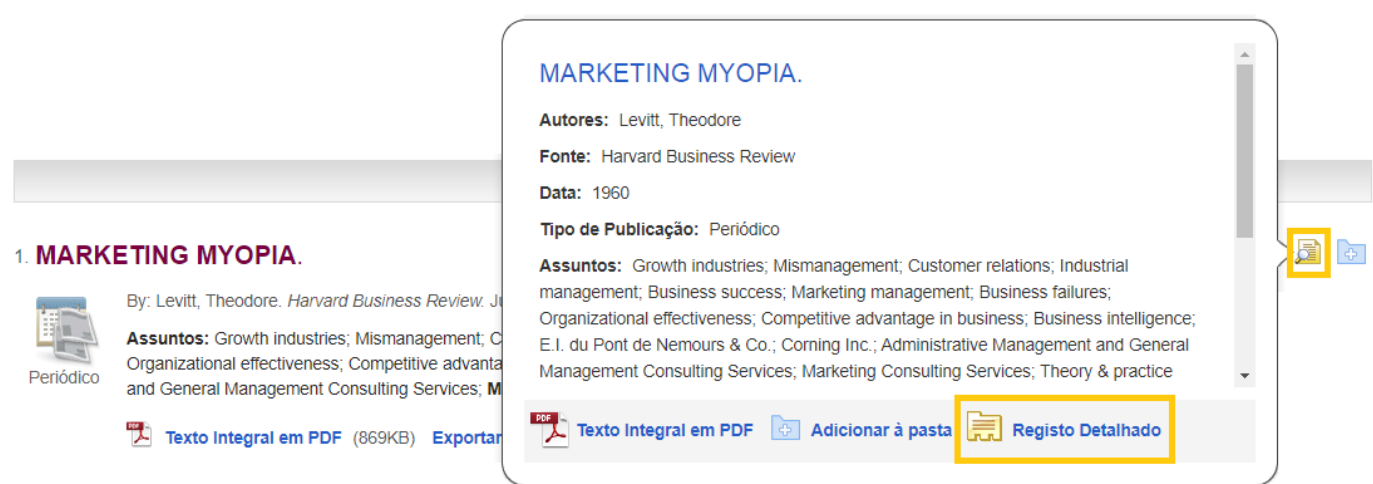

No menu "**Ferramentas**", do lado direito, encontrará a opção "**Citar**".

Poderá escolher qual o formato da referência bibliográfica que pretende e copiá-lo, ou exportá-lo para o seu gestor de referências bibliográficas (como o Mendeley):

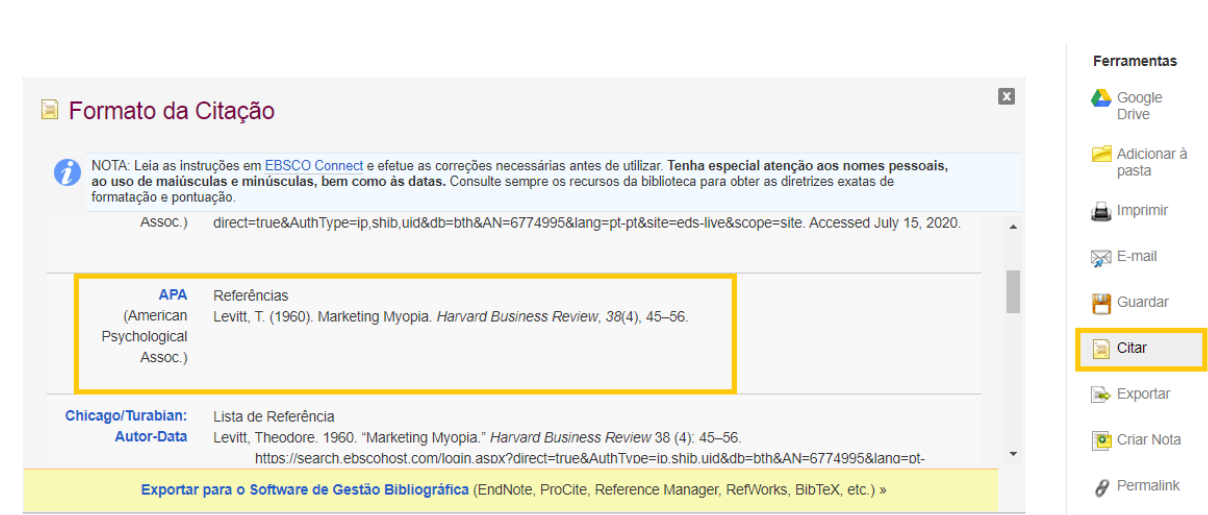

ldade de Design,<br>ologia e Comuni

#### **NOTA IMPORTANTE**

Os geradores de referências automáticas são apenas uma ferramenta auxiliar - **não substituem ou dispensam a consulta do Manual das Normas APA**.

# **8. Área pessoal**

Universidade<br>Europeia

<span id="page-9-0"></span>Para ajudar a organizar as suas pesquisas é possível criar uma conta de utilizador em "**Iniciar Sessão**".

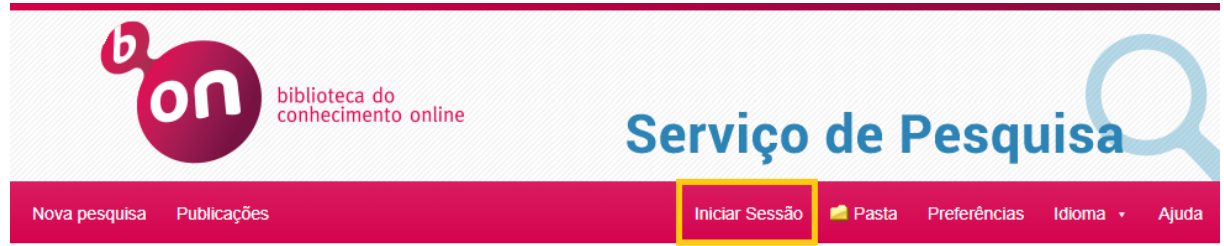

Ao criar uma conta de utilizador pode:

- Salvar preferências
- Organizar pesquisas por pastas
- Partilhar pastas
- Guardar e consultar histórico de pesquisa
- Criar alertas por email

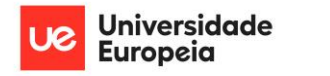

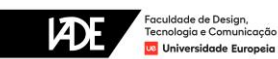

## **9. Para saber mais**

<span id="page-10-0"></span>Veja os tutoriais em vídeo da B-on [sobre os seus conteúdos.](https://educast.fccn.pt/vod/channels/1jgstpouf9)

• Contacte a sua biblioteca

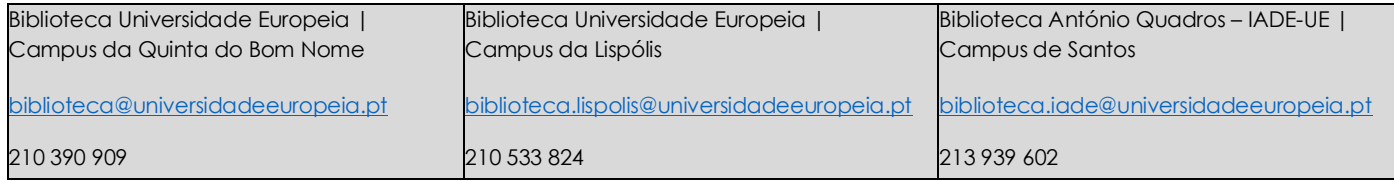